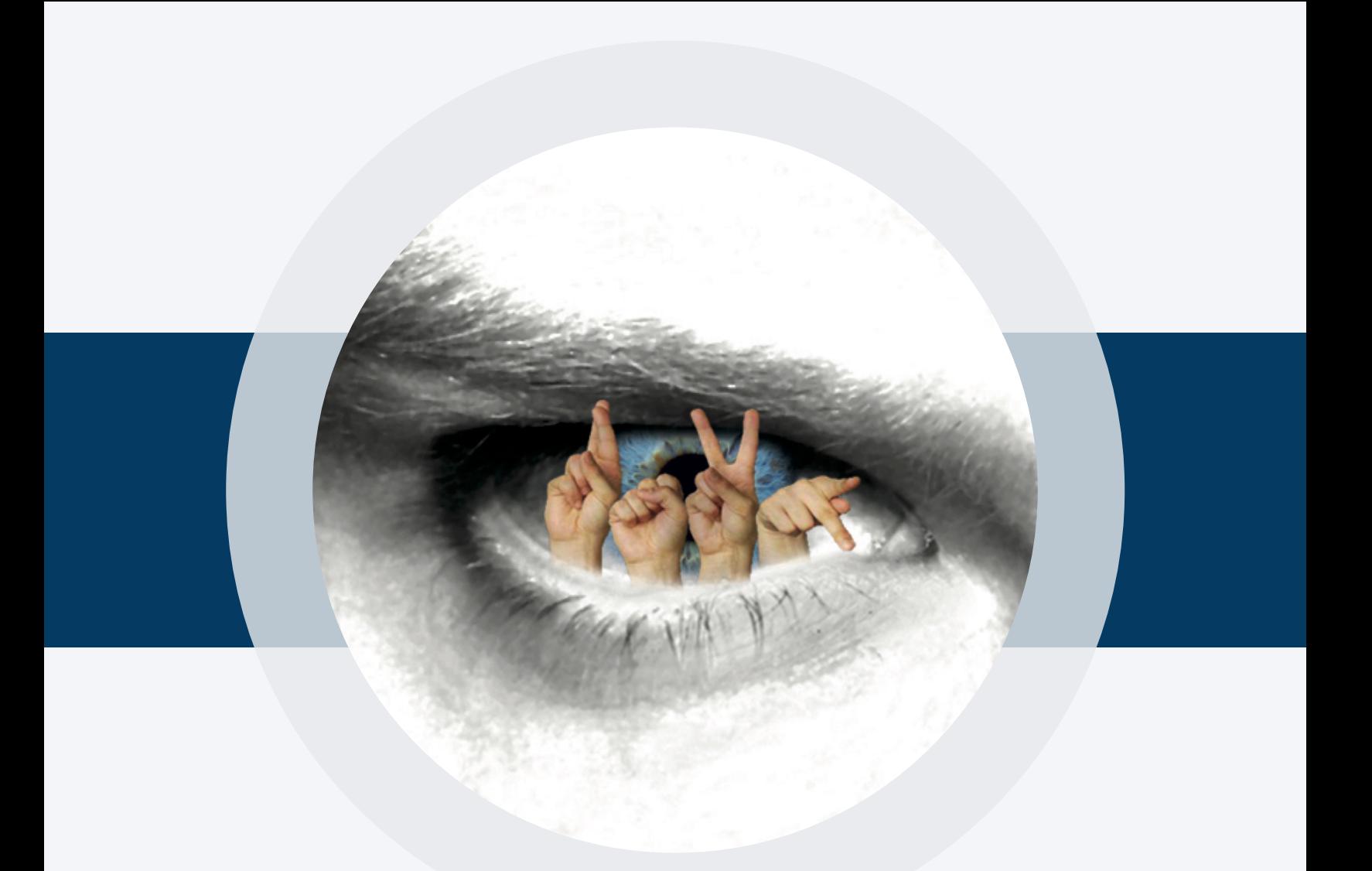

# **T H E R S V P T R A I N I N G P R O G R A M**

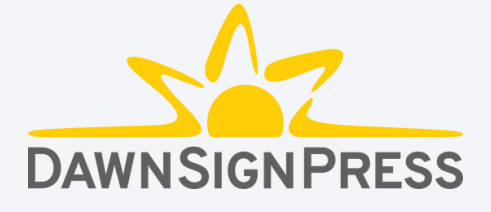

# ABOUT THERSVP TRAININGPROGRAM

Rapid serial visual presentation (RSVP) is an innovative approach to improving one of the cognitive processes associated with reading fingerspelled words, the rapid processing of serially presented visual information. The sequencing of the RSVP study set allows signers to develop skills incrementally. We recommend that you read the textbook first, then complete this training program before studying the video word lists and ASL monologues.

The RSVP training program contains 43 lessons, each having 5 listscomposed of 20 words. The lessons become progressively more difficult, moving from recognition to recall and shorter to longerwords. There are three levels. The beginner level, lessons1-5, has multiple-choice responses. The intermediate level, lessons 6-19, require typing the response. The advanced level, lessons 20-43, require typing the response, and also include the option for distracters that can improve processing times.

The RSVP training program consists of sequences of letters from the printed Roman alphabet that are flashed successively onscreen at approximately twice the speed of a fingerspelled word. This speed has been experimentally determined to be beneficial to learning fingerspelledword recognition skills.

The words are presented using letters from the Roman alphabet rather than ASL handshapes because most users will not have anxiety associated with letters from the Roman alphabet, while they may have anxiety associated with fingerspelled letters. Each word is shown at a specific training speed. A running score is given at the end of each lesson based on your responses. Incorrect answers prompt the program to replay the missedwords at the same speed, but only the missedwords, rather than the entire list. If there are any incorrect answers during the second try, the program will automatically play only the missedwords again at a slower speed. After the third try, if there are still incorrect responses, those words are listed as whole words for your review at the end of the word list.

# USINGTHERSVP TRAININGPROGRAM

Using the RSVP training program is easy. After you enter your access code from the back inside cover of the book, you will see this dashboard.

At any time during use, to get back to the dashboard, click Rapid Serial Visual Presentation at the top of the page.

To continue, choose a level by clicking Select Lesson.

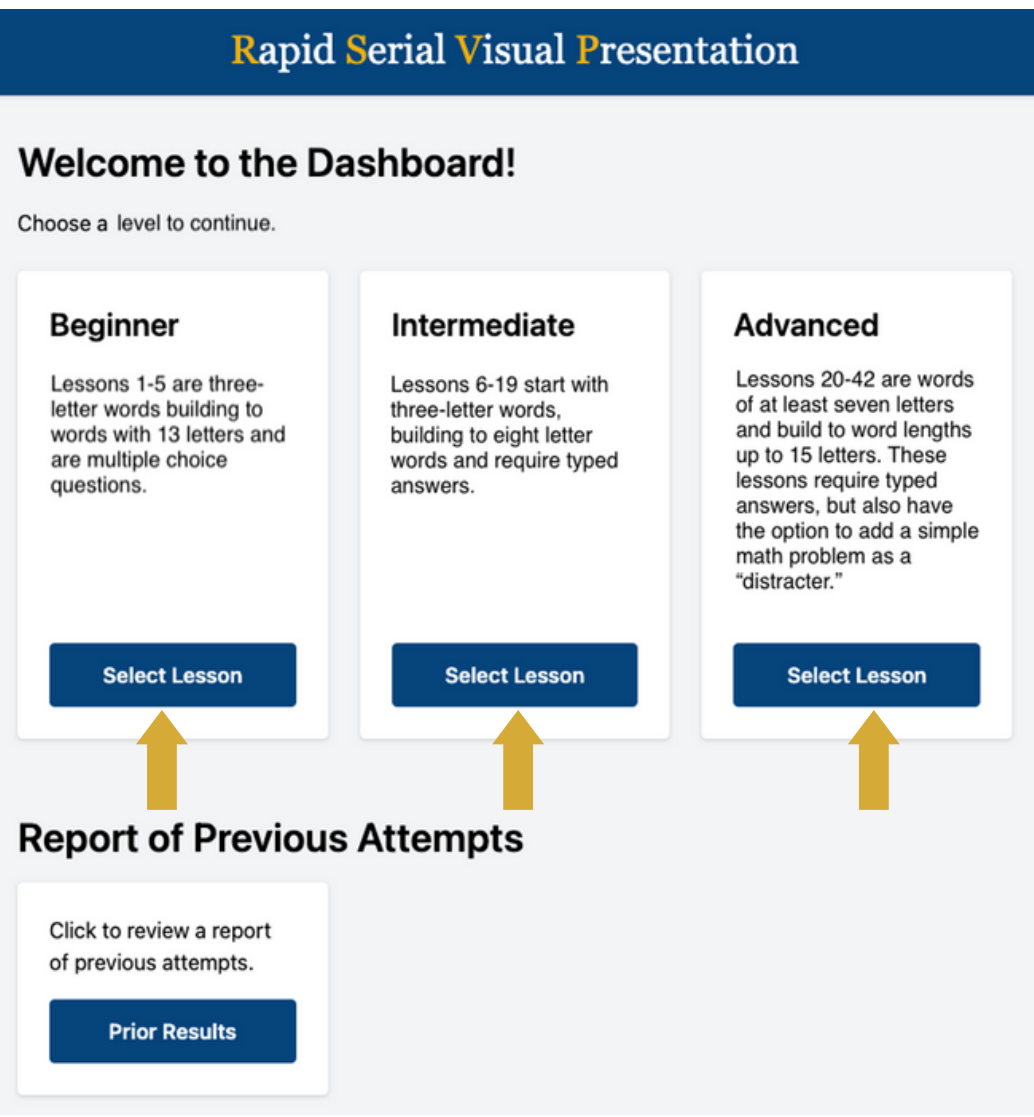

## USINGTHERSVP TRAININGPROGRAM

Choose a lesson to continue by clicking Begin Lesson.

### Rapid Serial Visual Presentation

#### **Beginner Lessons**

Choose a lesson to continue.

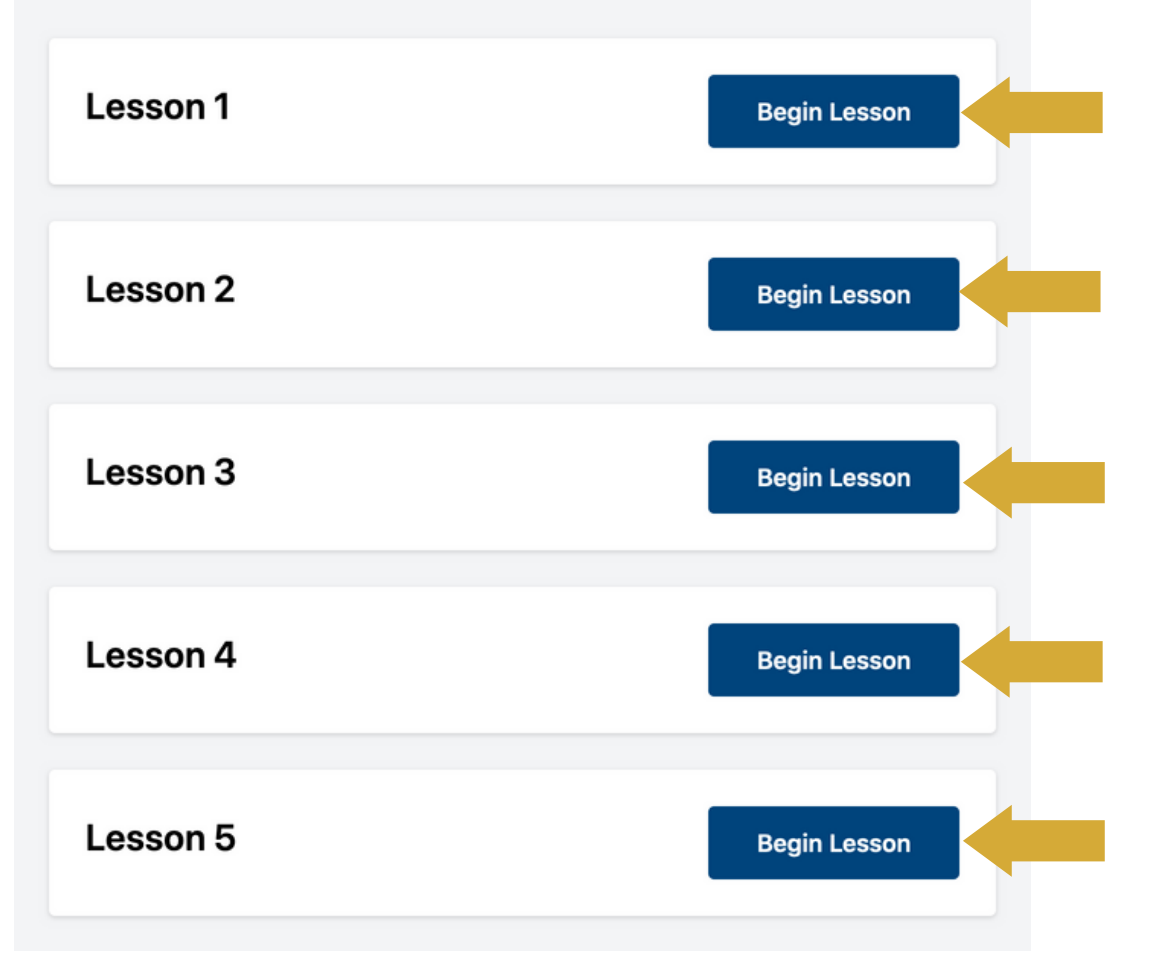

# **EXPLANATION OF** THEUSERINTERFACE

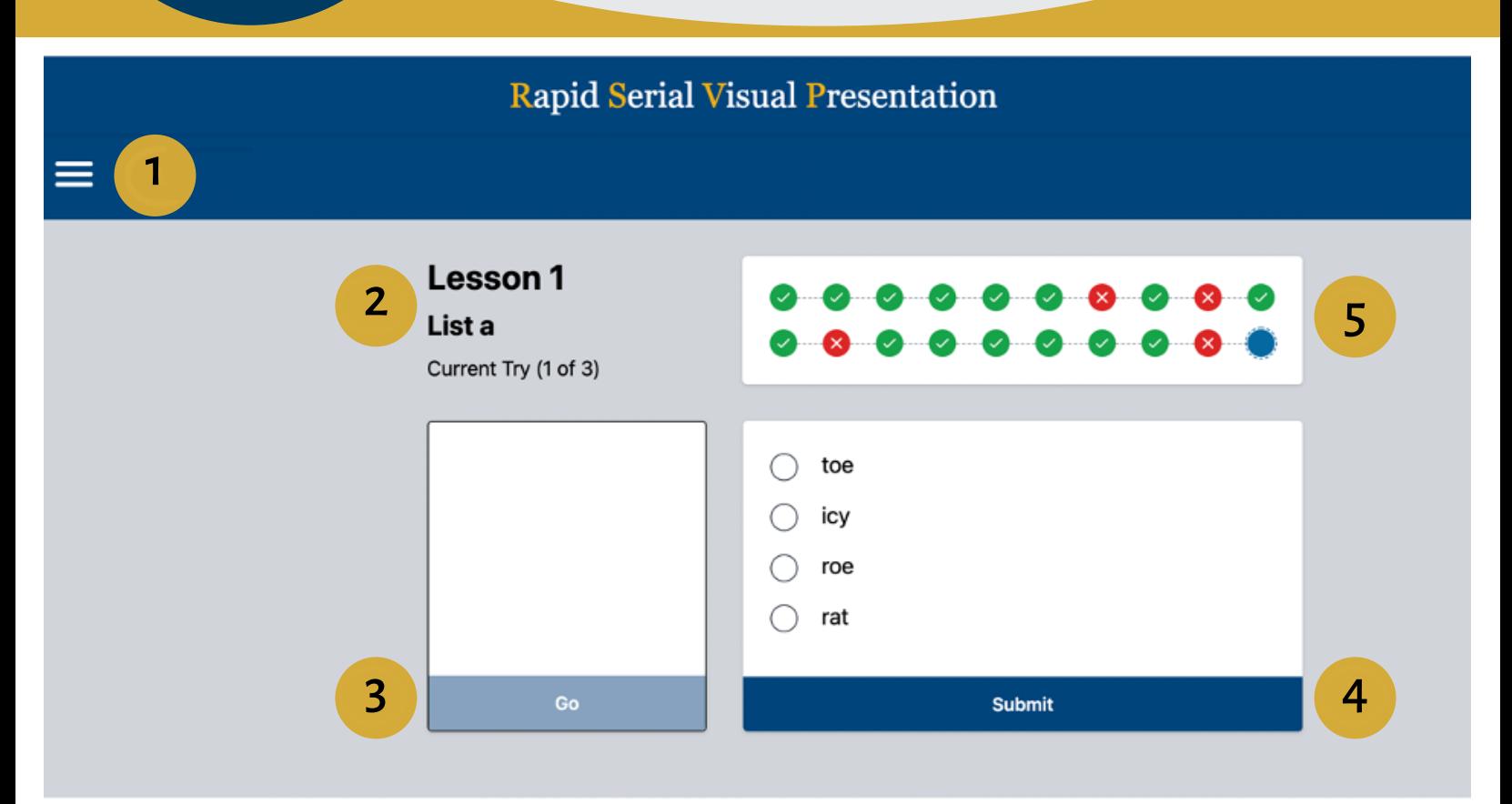

- 1. The pull-down menu shows all of the listsin that lesson. You can pick any list using this menu.
- 2. The lesson number and list letter are displayed here.
- 3. The "Go" button begins the RSVP display of a word.

**Rapid Serial** 

**Visual Presentation** 

- 4. Use the "Submit" button to see if your answer iscorrect.
- 5. Your resultswithin each listshowhere. Each dot represents aword on the list. If you answer correctly, you will see a green dot with a check. If you answer incorrectly, you will see a red dot with an x.

After selecting the lesson, there are two ways to navigate through the interface. You can use your mouse to click on "Go" to see the RSVP display of aword. If the list is a "recognition" list, click the circle next to the word you saw. Then click on the "Submit" button.

You can also tab through the user interface. When you see a blue glowaround a button or word selection use the space bar to "select" that button.

# COMPLETINGALESSON

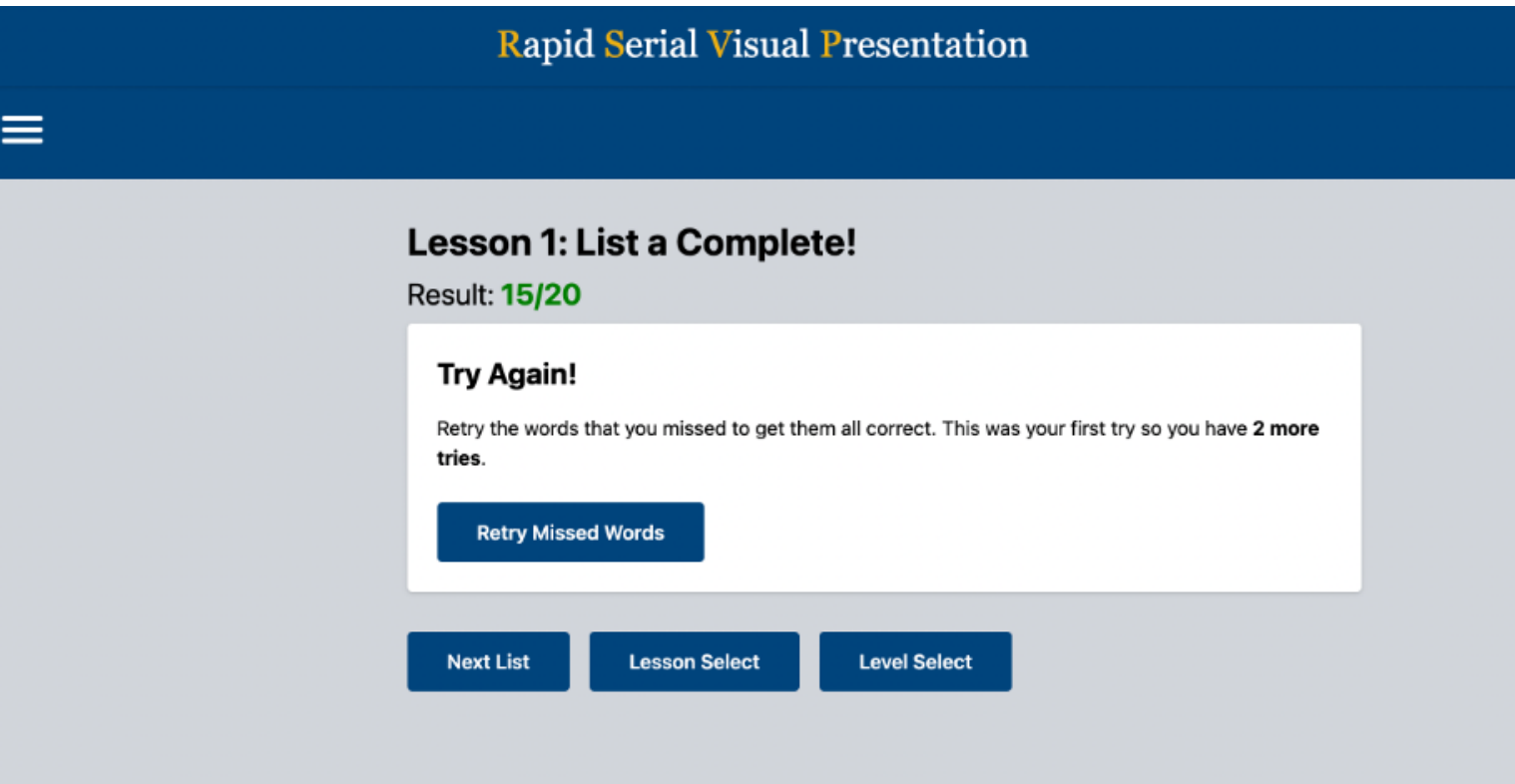

#### After first try:

If you've missed anywords, thewords you missedwill be shown again at the same speed, (not thewhole list).

#### After second try:

The words you missed after seeing them a second time will be shown at a slower speed.

#### After third try:

The words you missed after seeing them a third time are shown as whole words in a list.

# REPORTOF PREVIOUSATTEMPTS

Your teacher may ask you to create a PDF thatshows yourworkwith the lessons. To find your Report of Previous Attempts, navigate back to the dashboard and click Prior Results(1), and then Download Report (2). You can then download the PDF (3) and turn it in to your teacher. Your namewill notshowon the report, only your accesscode.

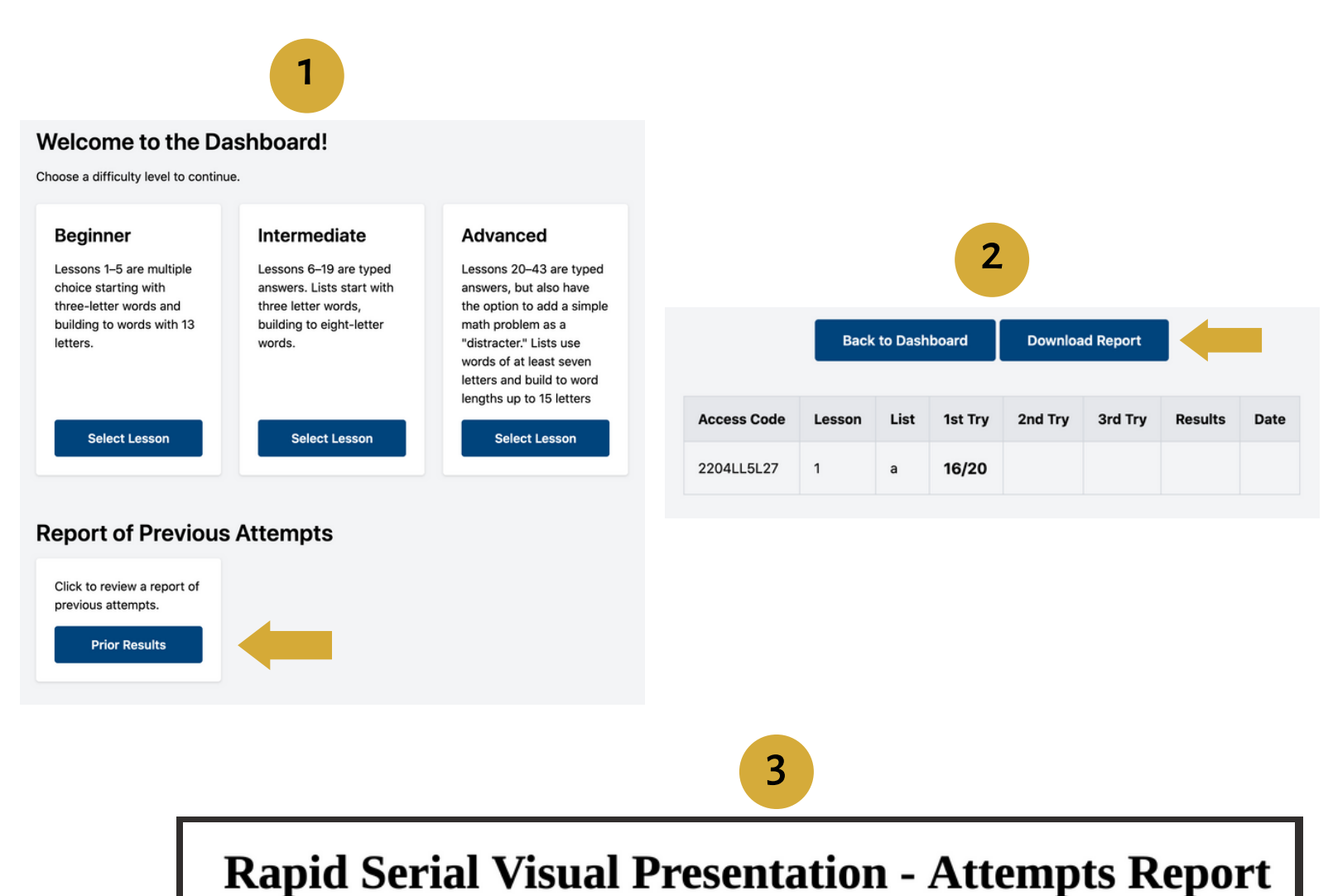

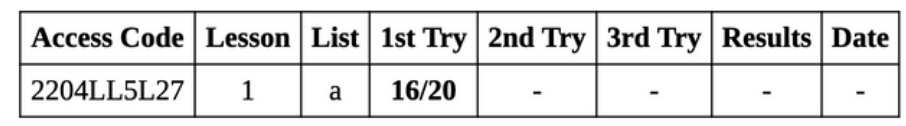